## **Activitat 1: LibreCAD**

Utilitzant l'ordre "Line", fes el dibuix que es mostra a continuació. *Assegura't que tens clicada l'ordre "Snap on Grid" del menú "Traça Punts" per dibuixar només sobre els punts marcats a la graella de l'espai de treball.*

No et preocupis de les "Acotacions", no cal fer-les, ja les farem més endavant.

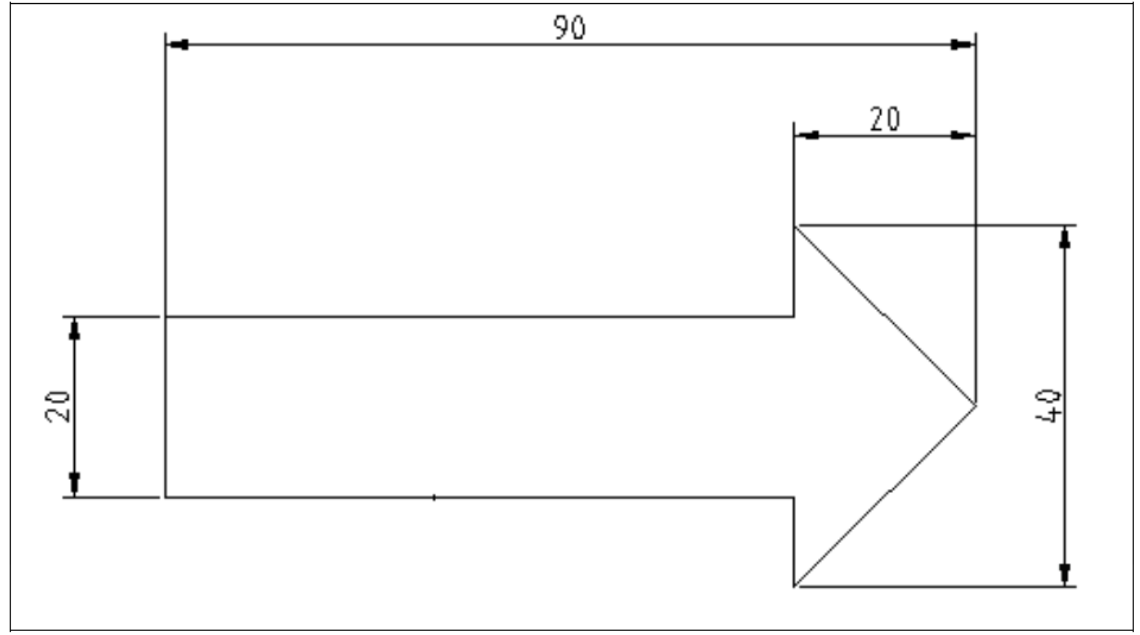

Exporta el teu dibuix a format **PNG amb amplada 350px i alçada 100 px** guarda'l com a Nom\_Cognom\_A1.png

#### **Activitat 2: LibreCAD**

Utilitzant l'ordre "Line", fes el dibuix que es mostra a continuació. *Assegura't que tens clicada l'ordre "Snap on Grid" del menú "Traça Punts" per dibuixar només sobre els punts marcats a la graella de l'espai de treball.*

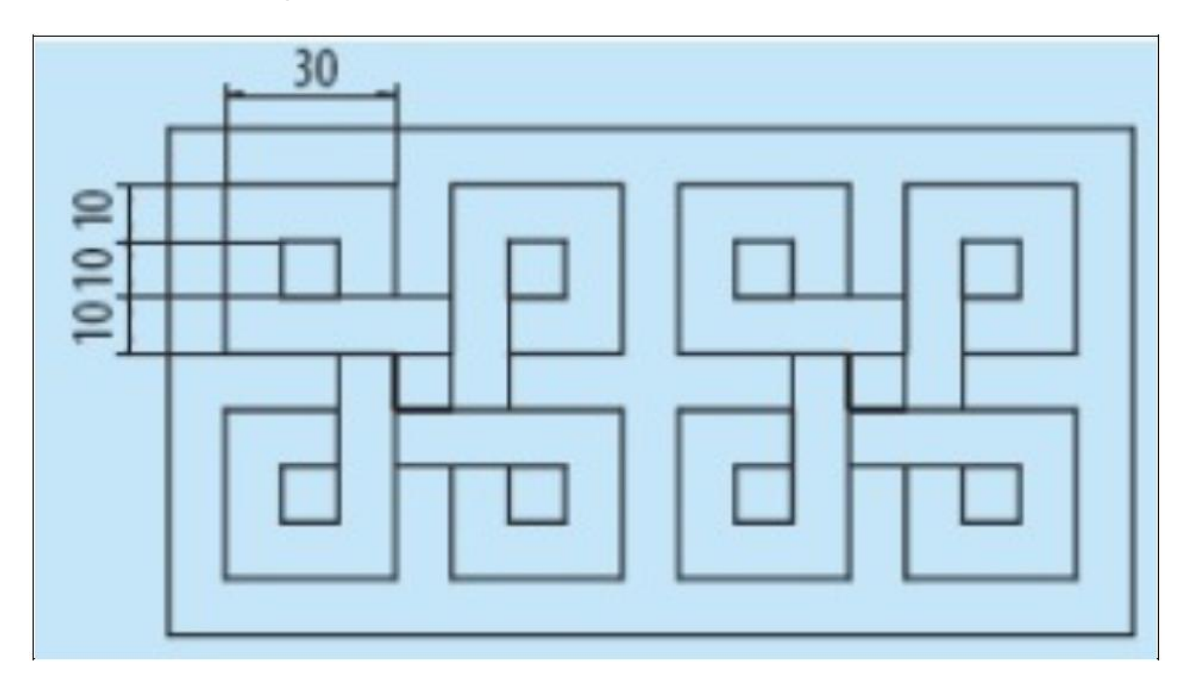

Exporta el teu dibuix a format **PNG amb alçada 500px i amplada 650px**, guarda'l com a Nom\_Cognom\_A2.png

### **Activitat 3: LibreCAD**

Utilitzant l'ordre "Line", fes el dibuix que es mostra a continuació. *Assegura't que tens clicada l'ordre "Snap on Grid" del menú "Traça Punts" per dibuixar només sobre els punts marcats a la graella de l'espai de treball.*

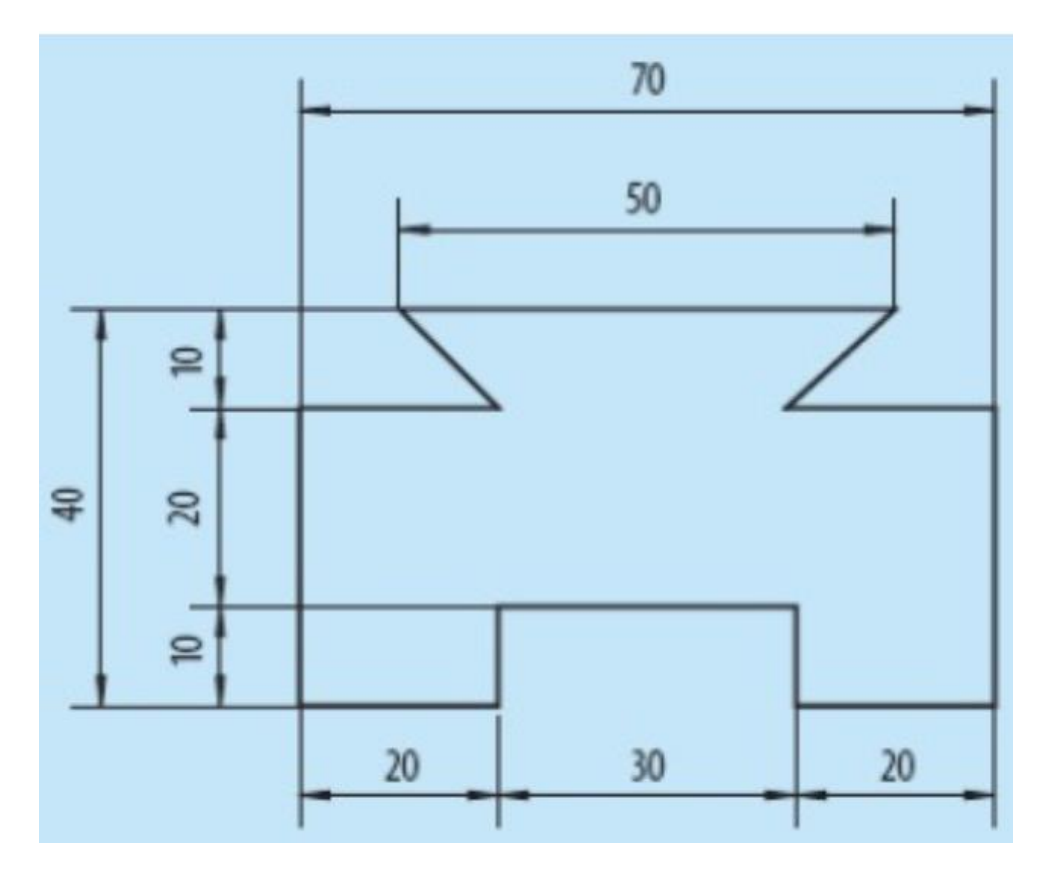

Exporta el teu dibuix a format **PNG amb amplada 650px i alçada 650px**, guarda'l com a Nom\_Cognom\_A3.png

# **3.3 Dibuixar Polígons**

En aquest capítol aprendrem a dibuixar polígons regulars utilitzant l'eina específica que trobem al programa, dins de l'apartat "LINES".

Ho farem a partir d'una pràctica molt senzilla on haurem de dibuixar 7 polígons regulars diferents, utilitzant les dues eines que el programa ens ofereix.

Primer de tot obrim el programa i dins el menú vertical esquerra, cliquem a l'ordre "Línies".

Una vegada clicat l'ordre "Línies", s'obrirà la barra d'eines de "Línies". En aquest segon menú ens apareixeran les dues ordres que ens ofereix el programa per dibuixar polígons regulars.

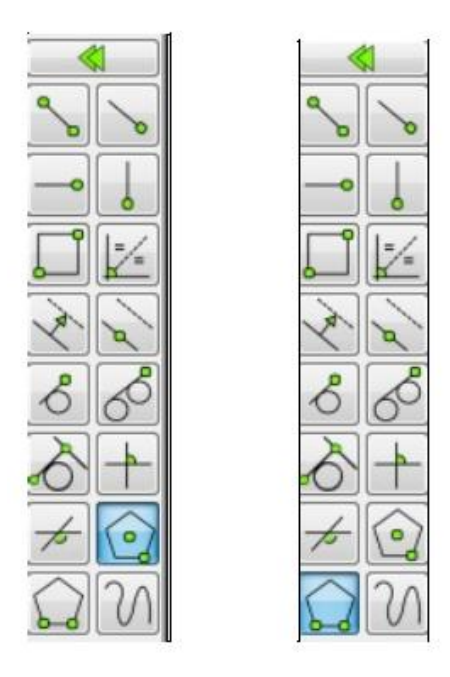

La primera captura ens mostra l'opció de dibuixar un polígon regular fixant el centre i un vèrtex.

La segona captura ens mostra l'opció de dibuixar un polígon regular fixant dos vèrtexs. Una vegada triat de quina manera volem dibuixar els nostres polígons, haurem de fixar quants costats volem que tinguin. Això ho farem des del menú horitzontal superior.

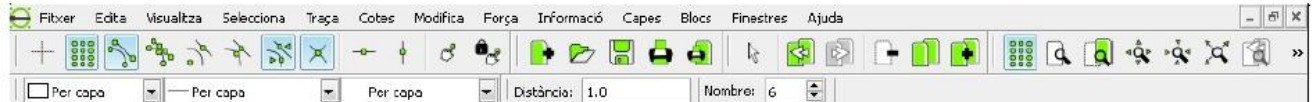

A la tercera línia del menú, canviem el número que apareix a "Nombre", en funció del polígon que volem dibuixar: triangle (3), quadrat (4), pentàgon (5), etc.

Llavors només ens haurem de posar sobre l'espai de treball, posar el ratolí allà on volem que dibuixi el polígon, clicar amb el botó esquerra per marcar el primer punt, tornar a clicar amb el botó esquerra per marcar el segon punt, i finalment clicar el botó dret del ratolí per donar per finalitzat el polígon.

### **Activitat 4: Dibuixem Polígons**

En aquesta pràctica dibuixarem 7 polígons diferents utilitzant les eines que ens ofereix el programa, per a obtenir una composició com la següent.

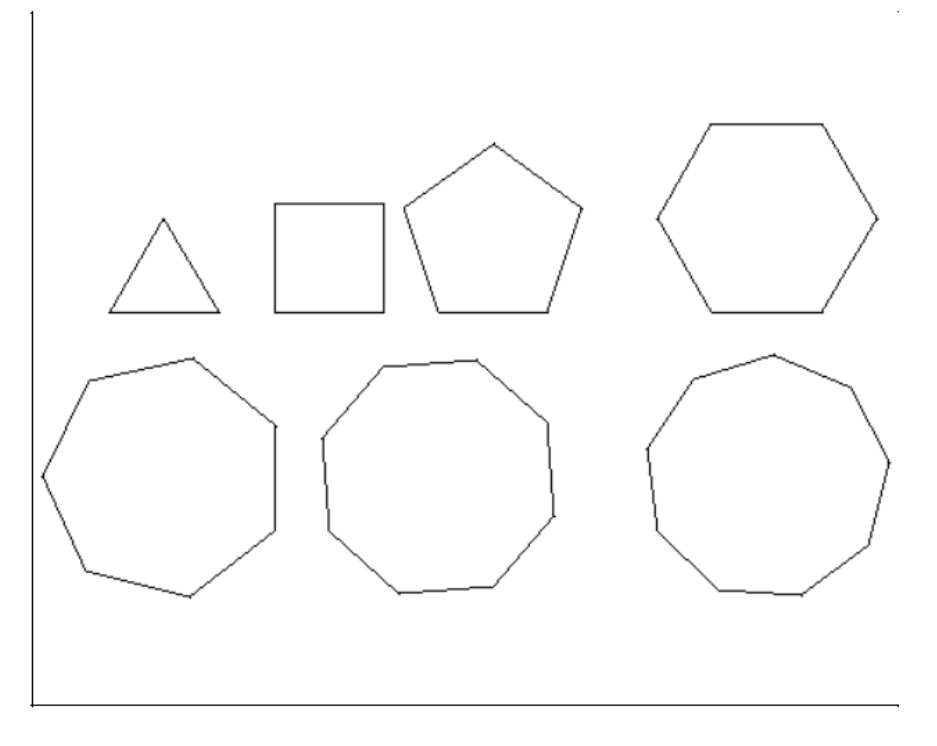

Els quatre primers polígons els dibuixarem utilitzant l'eina "Polígons amb dos vertexs". El tres següents els dibuixarem utilitzant l'eina "Polígons amb centre i vèrtex".

Una vegada dibuixat els 7 polígons regulars, exporteu la imatge a format PNG amb el nom d'arxiu següent: Nom\_Cognom\_Polígons.png. Deseu al Drive.

# **3.4 Dibuixar Circumferències i Arcs**

En aquest capítol aprendrem a treballar amb les eines "Circumferències" i "Arcs", eines bàsiques en qualsevol programa de DAO (Disseny Assistit per Ordinador).

#### **Circumferències**

Una vegada obert el programa LibreCAD, cliquem a la icona de l'eina "Circumferències" a la barra de tasques del costat esquerra.

Quan cliquem se'ns obrirà una nova barra d'eines on trobarem les diferents opcions per a dibuixar circumferències.

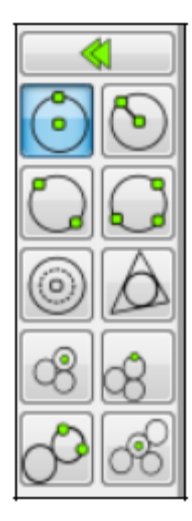

Per començar treballarem amb les quatre primeres eines per dibuixar circumferències.

1. La primera de les eines ens permet dibuixar una circumferència mitjançant el centre i un punt.

2. La segona permet dibuixar una circumferència mitjançant el centre i el radi.

3. La tercera permet dibuixar una circumferència mitjançant dos punts oposats.

4. La quarta permet dibuixar una circumferència mitjançant tres punts. Proveu les quatre eines.

### **Activitat 5: Anelles Olímpiques**

En aquesta tasca us proposo dibuixar les anelles olímpiques mitjançant el programa LibreCAD. Utilitzeu l'eina de dibuix de circumferències que creieu convenient.

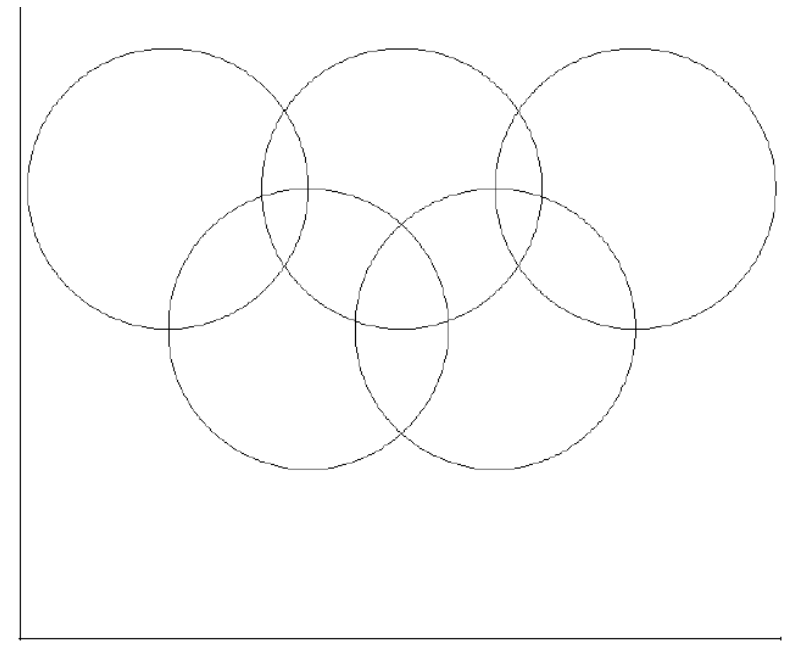

Heu de tenir en compte que el radi de les circumferències és de 3 unitats.

Exporteu el vostre dibuix acabat en format PNG i tamany d'imatge 750px d'amplada i 750px d'alçada. Deseu el vostre dibuix al Drive.

#### **Arcs**

En aquesta secció aprendrem a utilitzar l'eina "Arcs" dins de la barra d'eines del costat esquerra de la pàgina inicial del programa.

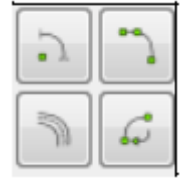

Treballarem amb les dues primeres eines:

1. Dibuixa un arc mitjançant el centre, un punt i un angle.

2. Dibuixa un arc mitjançant tres punts.

Proveu les diferents variants per a dibuixar arcs.

### **Activitat 6**

En aquesta activitat farem una arcada amb tres arcs petits i un arc principal. Seguiu les cotes que marca el dibuix.Haureu d'utilitzar l'eina "Línies", treballada anteriorment i l'eina "Arcs", bàsicament l'eina que dibuixa l'arc mitjançant 3 punts. No s'han de dibuixar les cotes.

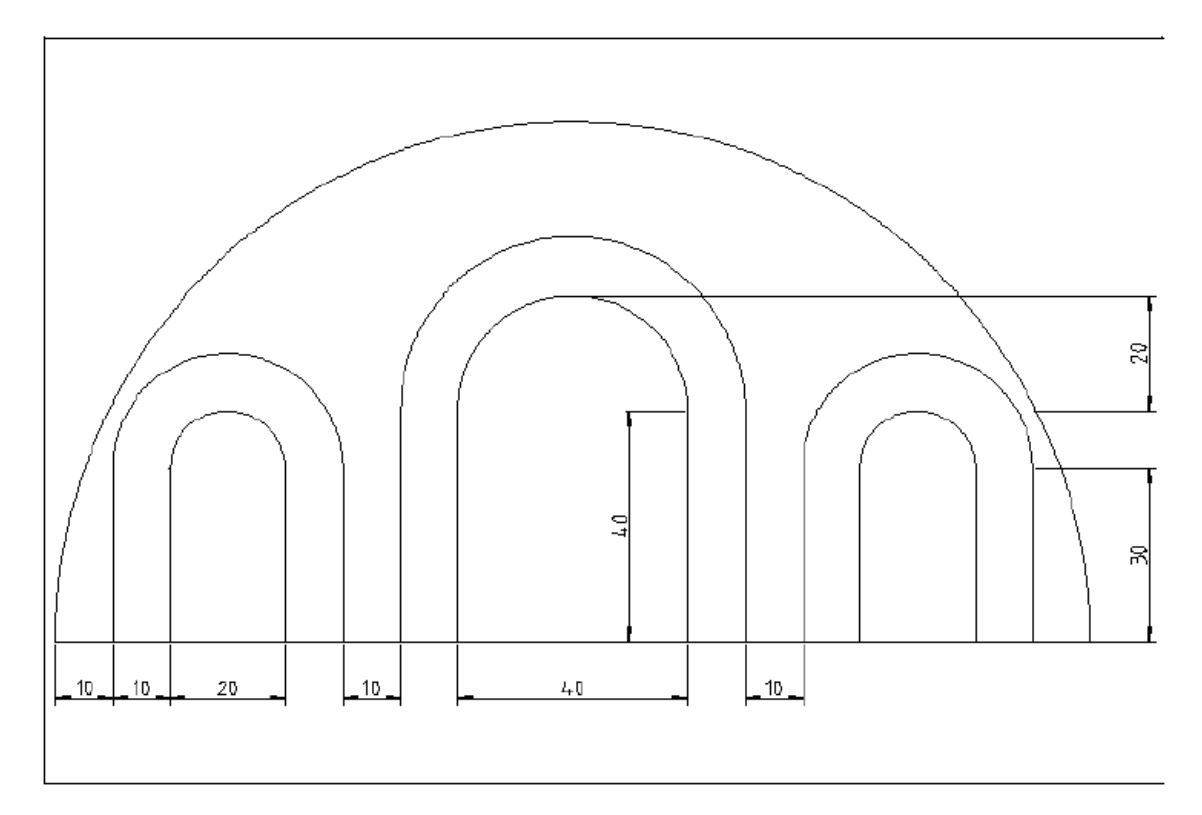

Exporteu el vostre dibuix acabat en format PNG i tamany d'imatge 750px d'amplada i 500px d'alçada.

Deseu el vostre dibuix al Drive amb el nom d'arxiu Nom\_Cognom\_A6.png